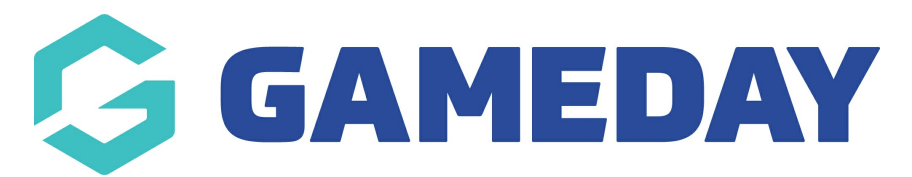

# **How do I update my Organisation Logo?**

Last Modified on 09/11/2023 3:14 pm AEDT

### **Edit your organisation's Logo**

Follow these simple steps to change your organisations logo.

Firstly, login to your Online [Membership](https://membership.sportstg.com) Database - If you don't have your login details please contact your State Governing Body or Association.

This is editable at Club and Association level.

1. From the dashboard page, click 'edit logo'

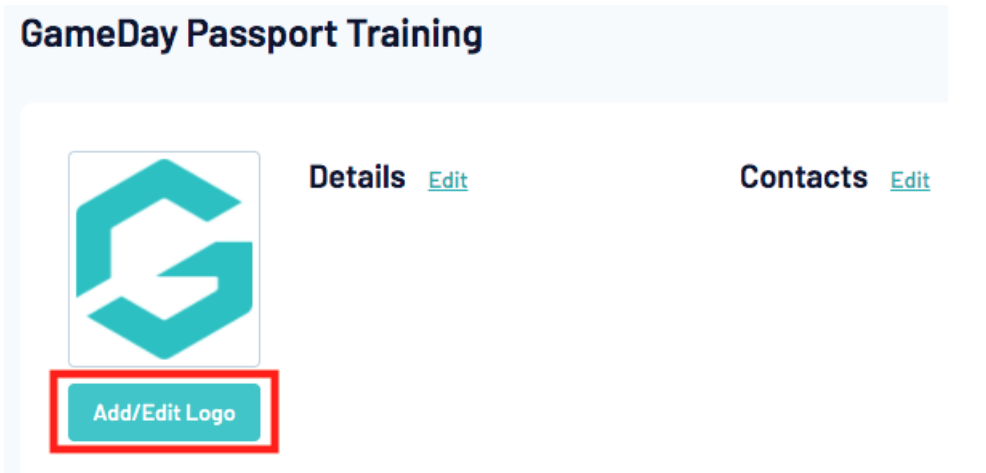

2. To add a logo click the Browse button and find the logo you wish to upload from your computer.

#### **Update Logo**

To add a logo click the browse button and find the lo click the "Upload" button.

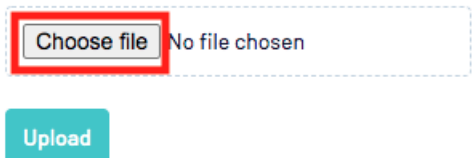

3. When you have selected the file click the "Upload" button.

#### **Update Logo**

To add a logo click the browse button and find the logo you w click the "Upload" button.

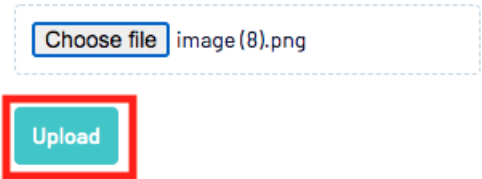

4. A confirmation will appear that the logo has been updated.

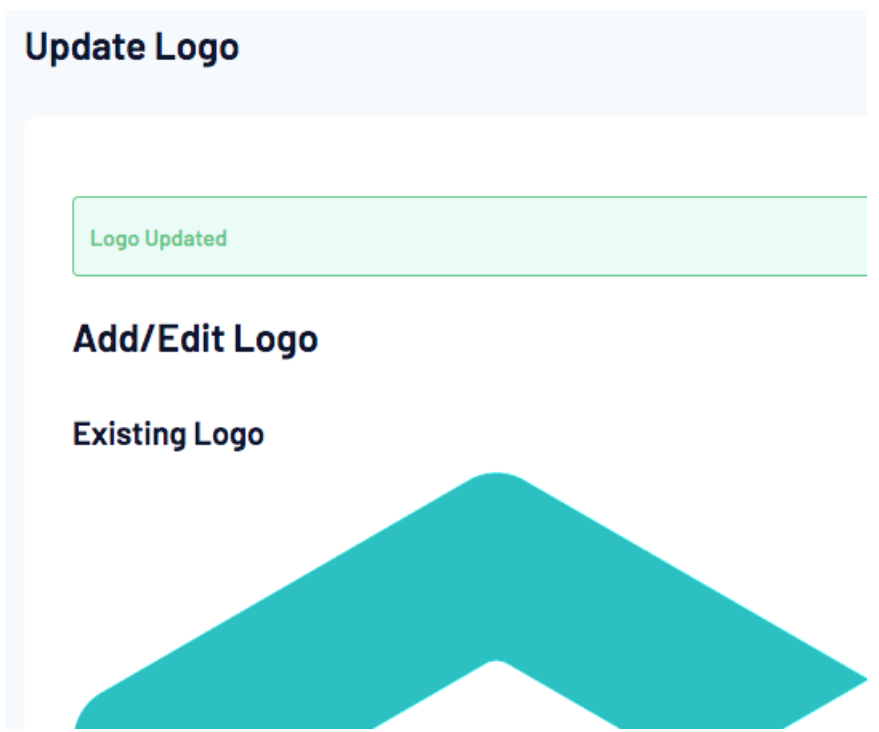

The new logo will now appear on the dashboard page and also on your registration form.

## **GameDay Passport Training**

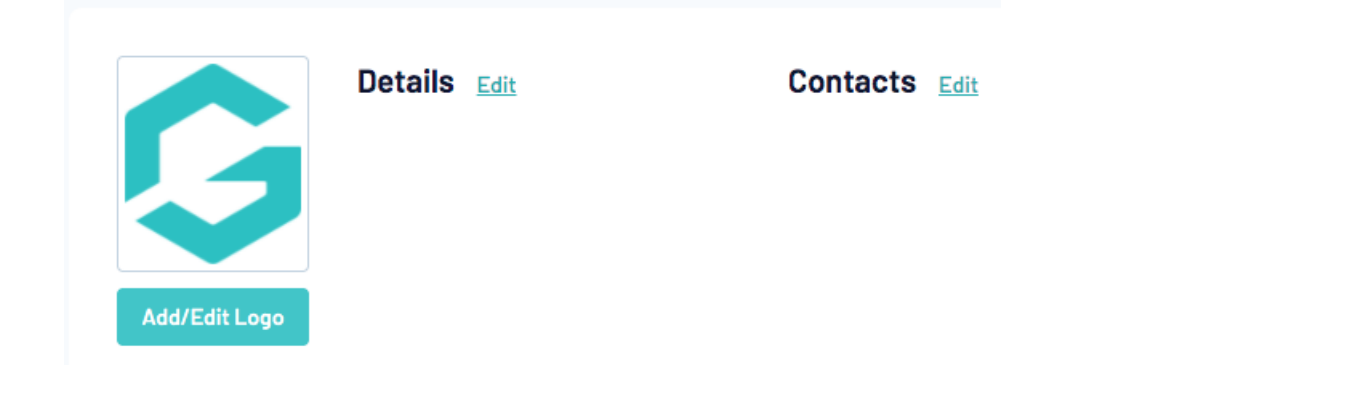